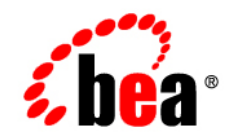

# **BEA** AquaLogic ® Service Bus

**Installation Guide**

Version 3.0 Revised: February 2008

# **Contents**

## [Preparing for Installation](#page-4-0)

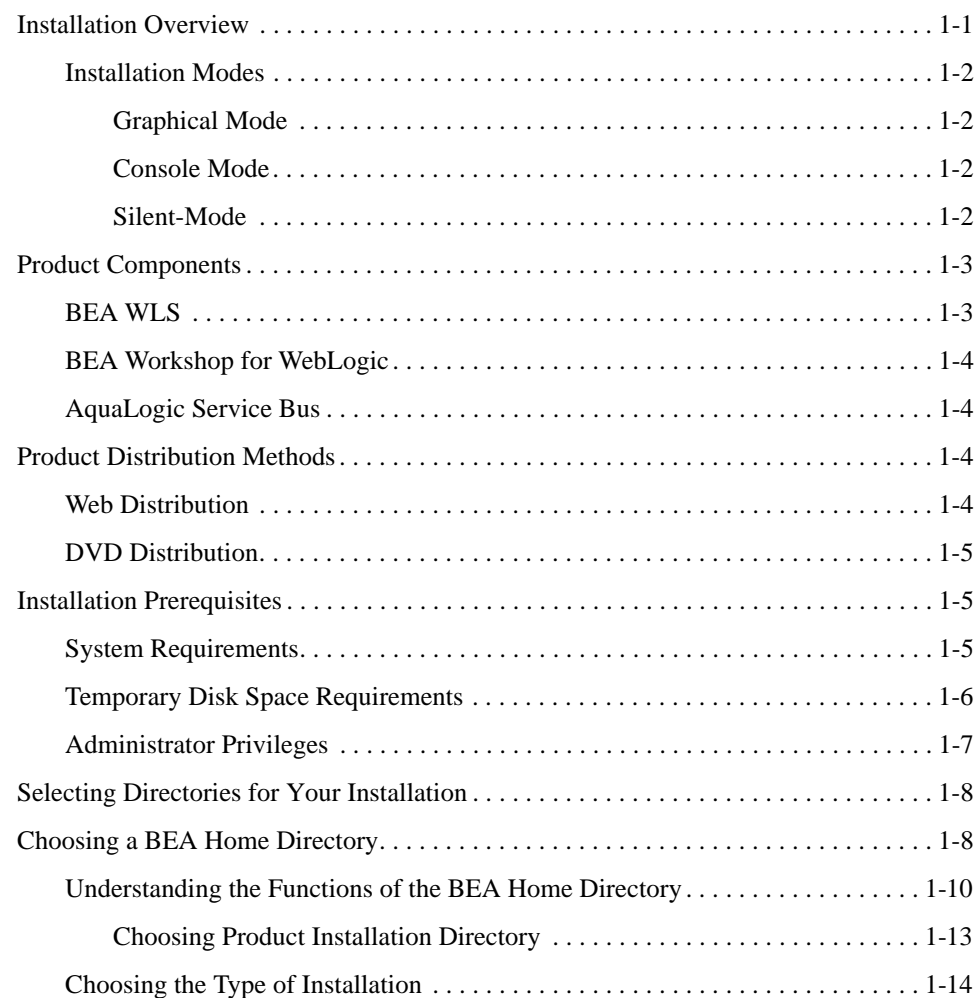

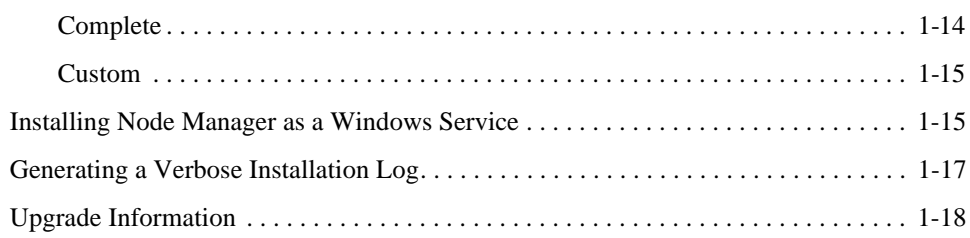

## [Installing AquaLogic Service Bus](#page-22-0)

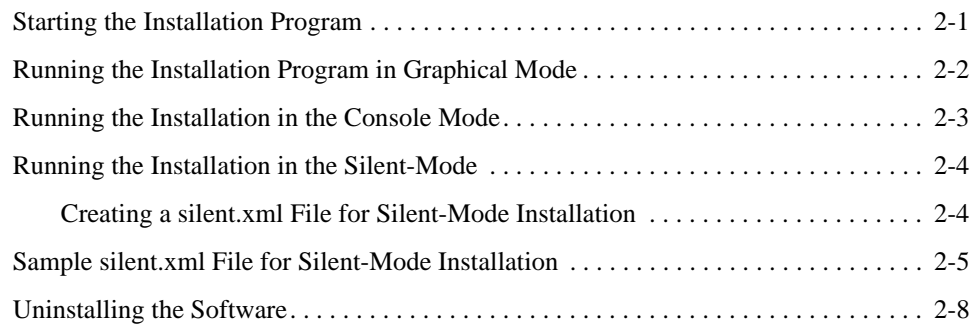

## [Post-Installation Information](#page-32-0)

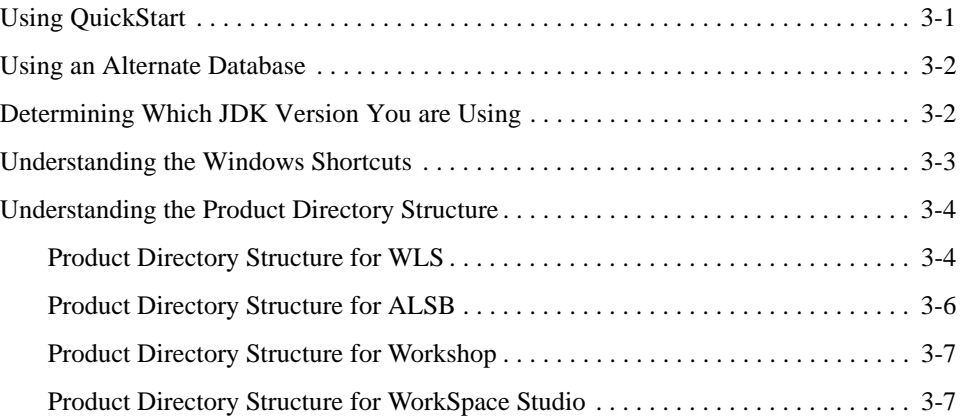

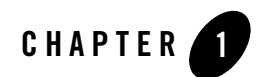

# <span id="page-4-0"></span>Preparing for Installation

Read the following sections before installing your BEA software:

- [Installation Overview](#page-4-1)
- [Product Components](#page-6-0)
- [Product Distribution Methods](#page-7-2)
- [Installation Prerequisites](#page-8-1)
- [Selecting Directories for Your Installation](#page-11-0)
- [Choosing a BEA Home Directory](#page-11-1)
- [Installing Node Manager as a Windows Service](#page-18-1)
- [Generating a Verbose Installation Log](#page-20-0)
- [Upgrade Information](#page-21-0)

## <span id="page-4-1"></span>**Installation Overview**

The BEA products installation program provides a complete framework for the installation and uninstallation of all the installed products, or individual components, as desired. You can install ALSB, completely or customize the installation.

## <span id="page-5-0"></span>**Installation Modes**

You can use the BEA products installation program in one of the following modes:

- $\bullet$  Graphical
- $\bullet$  Console
- Silent

## <span id="page-5-1"></span>**Graphical Mode**

Graphical-mode installation is an interactive, GUI-based method for installing your software. It can be run on both Windows and UNIX systems. For installation procedures, see [Running the](#page-23-1)  [Installation Program in Graphical Mode.](#page-23-1)

To run the installation in the graphical-mode, the console attached to the machine on which you are installing the software must support Java-based GUIs. All consoles for Windows systems support Java-based GUIs, but not all consoles for UNIX systems support Java-based GUIs.

**Note:** If you attempt to start the installation program in graphical-mode on a system that cannot support a graphical display, the installation program automatically starts console-mode installation.

### <span id="page-5-2"></span>**Console Mode**

Console-mode installation is an interactive, text-based method for installing WebLogic Server (WLS), AquaLogic Service Bus (ALSB), and Workshop from the command line, on UNIX or Windows. For information about using this method, see [Running the Installation in the Console](#page-24-1)  [Mode](#page-24-1).

### <span id="page-5-3"></span>**Silent-Mode**

Silent-mode installation is a non-interactive method for installing your software that requires use of an XML properties file for selecting installation options. You can run silent-mode installation in either as part of a script or from the command line. Silent-mode installation is a way of setting installation configurations once and then using those configurations to duplicate the installation on many machines. For information on running the installation program in the silent-mode, see [Sample silent.xml File for Silent-Mode Installation](#page-26-1).

## <span id="page-6-2"></span><span id="page-6-0"></span>**Product Components**

Using the BEA products installation program, you can install the following components on your system:

- $\bullet$  BEA WLS (WLS)
- BEA WebLogic Workshop (Workshop)
- BEA AquaLogic Service Bus (ALSB)

If you are using the BEA products installation program for WLS, only the WLS components are available for installation.

For additional information about the features and capabilities of these components, see :

- WLS[–Introduction to WebLogic Server and WebLogic Express.](http://e-docs.bea.com/wls/docs100/intro/index.html)
- ALSB–[Concepts and Architecture.](http://e-docs.bea.com/alsb/docs30/concepts/index.html)
- Workshop[–BEA Workshop™ Product Family](http://docs-stage.bea.com/wlw/docs102/index.html)

For more information about operating systems and hardware supported by your software, see [BEA Products Supported Configurations.](http://e-docs.bea.com/platform/suppconfigs/index.html)

## <span id="page-6-1"></span>**BEA WLS**

BEA WLS provides the core services that ensure reliability, high availability, scalability, and high-performing execution environment for your application. It includes Apache Beehive, a cross-container framework that provides a consistent, abstract, and easy to use programming model, providing a way for developers to build applications more productively.

WLS consists of the following sub-components that can be installed on your system:

- Server–WLS program files that contain the core Java 2 Enterprise Edition (J2EE) features and Apache Beehive.
- Server Examples–WLS and MedRec example domain and sample applications. These servers and sample applications demonstrate a variety of J2EE features. Resources are provided to help you build, configure, and run each of the sample applications. You must install the Server sub-component to install and use the Server Examples.
- Web Server add-ons–Modules used to enable WLS to communicate with applications deployed on Apache HTTP Server, Netscape Enterprise Server, or Microsoft Internet Information Server (IIS).

**Note:** For installing the Service Bus Server component, you must select the WebLogic Server Add-ons component.

## <span id="page-7-0"></span>**BEA Workshop for WebLogic**

Workshop provides a unified development environment that enables you to develop web applications and web services regardless of your experience in developing applications using J2EE. It includes a suite of tools for developing, debugging, and deploying sophisticated enterprise applications including ALSB resources.

## <span id="page-7-1"></span>**AquaLogic Service Bus**

ALSB combines intelligent message brokering with service monitoring and administration to provide a unified software product for implementing and deploying your Service-Oriented Architecture (SOA). This converged approach adds a scalable, dynamic routing and transformation layer to your enterprise infrastructure, with service lifecycle management capabilities for service registration, service usage, and Service Level Agreement (SLA) compliance.

ALSB relies on WLS run-time facilities. It leverages WLS capabilities to deliver functionality that is highly available, scalable, and reliable.

ALSB consists of the following sub-components that can be installed on your system:

- Service Bus Server–The full set of components that comprise AquaLogic Service Bus, except examples and the IDE.
- IDE and Service Bus Examples–The ALSB Plug-in for WorkSpace Studio and the ALSB Examples. The examples demonstrate key features of ALSB and help you get started with designing and configuring ALSB resource and services using the ALSB Console.

**Note:** You must install both to install ALSB.

## <span id="page-7-2"></span>**Product Distribution Methods**

BEA software is distributed on both the BEA web site and DVD.

## <span id="page-7-3"></span>**Web Distribution**

You can download your software from the [BEA Downloads](http://commerce.bea.com).

In the left panel, click on BEA AquaLogic to go to the download page of BEA AquaLogic product family. Click on BEA AquaLogic Service Bus from the list of AquaLogic products. From the drop down list choose the appropriate operating system and click Select.

**Note:** You must register before you can download the installer.

## <span id="page-8-0"></span>**DVD Distribution**

The product box contains the following items:

- DVDs containing the product software for Windows, Solaris, HP-UX, and Linux
- The following printed documents:
	- *Customer Support Quick Reference and Other Important Information*
	- A list of URLs for the online documentation for each product

## <span id="page-8-1"></span>**Installation Prerequisites**

The following sections specify the installation prerequisites:

## <span id="page-8-2"></span>**System Requirements**

The system requirements for your installation are given in the following table:

| Component              | Requirement                                                                                                    |
|------------------------|----------------------------------------------------------------------------------------------------|
| Platform configuration | A supported configuration of hardware, operating system, JDK, and<br>database is required. For more information on platform documentation, see<br><b>Supported Configurations.</b> |
|                        | The Supported Configurations documentation specifies other prerequisites<br>and recommendations, such as recommended versions of the JDK.                                          |
| Processor              | 1-GHz CPU recommended                                                                                                    |
| <b>Hard Disk Drive</b> | A complete installation requires approximately 1.2GB of disk space.                                                                                                    |
|                        | This does not include the space required to create new domains.<br>Note:                                                                                                    |
| Memory                 | A minimum of 2 GB RAM.                                                                                                    |

**Table 1-1 System Requirements**

| Component                           | Requirement                                                                                                    |
|-------------------------------------|----------------------------------------------------------------------------------------------------|
| Color bit depth display and<br>size | For graphical user interface (GUI) mode installation, 8-bit color depth (256<br>colors) is required.                                                                                                    |
|                                     | For console-mode and silent-mode installation, there is no color bit depth<br>requirement.                                                                                                    |
| JDK.                                | The BEA products installation program requires a Java run-time<br>environment (JRE) to run. A JRE is bundled in the Windows installation<br>program and in some UNIX installation programs (those with file names<br>ending in . bin). For other UNIX platforms, the installation program does<br>not install a JDK. File names for these installation programs end in .jar. To<br>run the .jar installation programs, you must have the appropriate version of<br>the JDK installed on your system, and include the bin directory of the JDK<br>at the beginning of the PATH variable definition. It is important that you<br>use a JDK because the installation process assigns values to JAVA_HOME<br>and related variables to point to the JDK directory. |

**Table 1-1 System Requirements**

## <span id="page-9-0"></span>**Temporary Disk Space Requirements**

The BEA installation program uses a temporary directory into which it extracts the files necessary to install the software on the target system. During the installation process, your temporary directory must contain sufficient space to accommodate the compressed Java run-time environment (JRE) bundled with the installation program and an uncompressed copy of the JRE that is expanded into the temporary directory. The extracted files are deleted from the temporary directory at the end of the installation process. As a general rule, installation programs require approximately 2.5 times the amount of temporary space that is ultimately required by the installed files.

By default, the installation program uses the following temporary directories:

- Windows platforms–directory referenced by the TMP system variable
- UNIX platforms–system-dependent temporary directory
- **Note:** If you do not have enough temporary space to run the installation program, you are prompted to specify an alternate directory or exit the installation program.

To make sure that you have adequate temporary space, allocate an alternate directory for this purpose. To do so, follow the instructions provided in the following table.

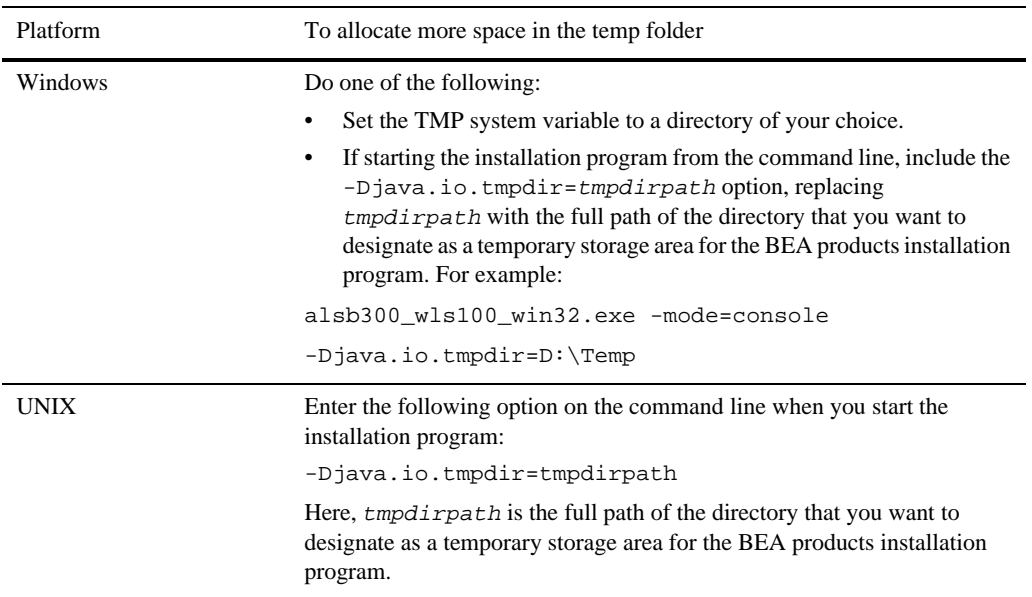

## <span id="page-10-1"></span><span id="page-10-0"></span>**Administrator Privileges**

On Windows systems, Administrator privileges are required to do the following tasks:

• To install the node manager as a Windows service

You must have Administrator privileges to install the node manager as a Windows service. When the node manager is installed as a Windows service, it starts at the completion of the installation process, and again, automatically, each time you boot your Windows system.

For more information, see [Installing Node Manager as a Windows Service.](#page-18-1)

• To create Start menu shortcuts in the All Users folder

When you are installing the software as a user with Administrator privileges, you are presented with the option to create the Start menu shortcuts in the All Users folder, or in the local user's Start menu folder. The following table describes the options available:

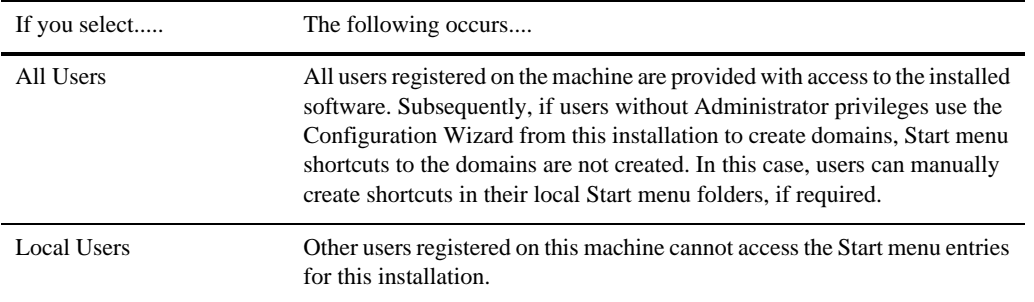

If a user without Administrator privileges installs the software, the Start menu entries are created in the user's local Start menu folder.

## <span id="page-11-0"></span>**Selecting Directories for Your Installation**

During the installation process, you must specify locations for BEA home Directory and the product Installation directories.

# <span id="page-11-2"></span><span id="page-11-1"></span>**Choosing a BEA Home Directory**

During the installation of the BEA software, you are prompted to specify a BEA home directory. This directory serves as a repository for common files that are used by various BEA products installed on the same machine. For this reason, the BEA home directory can be considered a central support directory for all the BEA products installed on your system.

The files in the BEA home directory are essential to ensuring that BEA software operates correctly on your system. These files do the following:

- Facilitate checking of cross-product dependencies during installation
- Facilitate Service Pack installation

The following illustration shows the structure of a sample BEA home directory, on a Windows platform, which includes both the Sun and BEA JRockit JDKs.

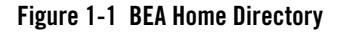

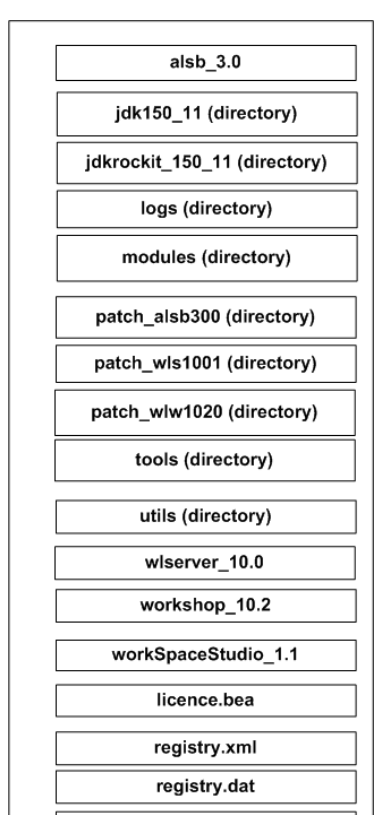

This illustration depicts all the files and directories that are required in the BEA home directory.

**Caution:** You must install ALSB and WLS in the default location inside the BEA\_HOME. You must also retain the default product directory names for ALSB (alsb\_3.0) and WLS (wlsserver\_10.0), Workshop (workshop\_10.2), and Workspace Studio (workSpaceStudio\_1.1).

**Notes:**

- The installer includes the installation of WLS. However, if you have already installed WLS 10.0 you can install ALSB into the existing BEA home.
- On some UNIX platforms, the installation program does not install the JDK. During installation of your BEA software, you are prompted to choose an existing BEA home directory or specify a path to create a new BEA home directory. If you

choose to create a new directory, the installation program automatically creates it for you.

- BEA recommends that you do not exceed a maximum of 12 characters when naming your BEA home directory. If the name of this directory has more than 12 characters, or if there are spaces in the directory name, the CLASSPATH is not resolved properly. You can install only one instance of each version of a BEA product in a single BEA home directory. For example, you can install only one instance of WebLogic Server 10.0 in a BEA home directory, but that BEA home directory also contains an instance of WebLogic Server 9. 0.
- You must obtain the compatible installer or perform maintenance to achieve compatibility.
- User Projects, which contains the domains that are created by the user, is present in BEA\_HOME only after you configure at least one domain.

## <span id="page-13-0"></span>**Understanding the Functions of the BEA Home Directory**

The files and directories in the BEA home directory are described in the following table:

| <b>Folder / File Name</b>                  | <b>Description</b>                                                                                                    |
|--------------------------------------------|----------------------------------------------------------------------------------------------------|
| alsb 3.0                                   | Contains the following directories:<br>3rd party<br>bin<br>common<br>dbscripts<br>eclipse<br>financial<br>L <sub>1</sub> ON<br>lib<br>٠<br>samples<br>uninstall<br>For more information on this directory, see Product Directory Structure for<br>ALSB.                                                                      |
| jdk150_11                                  | Contains the software for the Sun JDK if it is installed with your software.<br>The JDK provides the Java run-time environment (JRE) and tools for<br>compiling and debugging Java applications. In this directory name, xxx<br>indicates the version of the Sun JDK installed on your system, for example<br>jdk150_04.     |
| jrockit_150_11<br>(Windows and Linux only) | Contains the software for the BEA JRockit JDK installed with your<br>software. The JDK provides the Java run-time environment (JRE) and tools<br>for compiling and debugging Java applications. In this directory name, xxx<br>indicates the version of the JRockit JDK installed on your system, such as<br>jrockit_150_04. |
| logs                                       | Contains a history file of installation and uninstallation for the BEA home<br>directory.                                                                                                    |
| modules                                    | Contains additional plug-ins for Workshop.                                                                                                    |
| patch_alsb300                              | This is the default directory for ALSB patch jar files and profiles during the<br>smart update.                                                                                                    |
| patch_wls1001                              | This is the default directory for WLS patch jar files and profiles during the<br>smart update.                                                                                                    |

**Table 1-2 Understanding BEA Home Directory**

| <b>Folder / File Name</b> | <b>Description</b>                                                                                                    |
|---------------------------|----------------------------------------------------------------------------------------------------|
| patch_wlw1020             | This is the default directory for WLW patch jar files and profiles during the<br>smart update.                                    |
| tools                     | Contains eclipse 3.2.2                                                                                                    |
| user_projects             | Contains the Workshop workspace and domain directories. This directory<br>is created only when you configure at least one domain. |
| wlsserver_10.0            | This is the product installation directory for WLS. This directory contains<br>the following directories:                         |
|                           | beehive<br>$\bullet$                                                                                                    |
|                           | common                                                                                                    |
|                           | eclipse                                                                                                    |
|                           | javelin                                                                                                    |
|                           | platform                                                                                                    |
|                           | samples                                                                                                    |
|                           | server                                                                                                    |
|                           | uninstall                                                                                                    |
|                           | workshop                                                                                                    |
|                           | For more information, see Product Directory Structure for WLS.                                                                    |
| workshop_10.2             | This is the product installation directory for Workshop. This directory<br>contains the following directories:                    |
|                           | common<br>٠                                                                                                    |
|                           | eclipse<br>٠                                                                                                    |
|                           | uninstall                                                                                                    |
|                           | weblogic-beehive                                                                                                    |
|                           | workshop4WP                                                                                                    |
| workSpaceStudio_1.1       | Thai is the home directory for WorkSpace Studio. This directory contains<br>the following:                                        |
|                           | uninstall<br>$\bullet$                                                                                                    |
|                           | WorkSpace Studio                                                                                                    |
|                           | .home                                                                                                    |
|                           | .products.properties                                                                                                    |

**Table 1-2 Understanding BEA Home Directory**

| <b>Folder / File Name</b> | <b>Description</b>                                                                                                    |
|---------------------------|----------------------------------------------------------------------------------------------------|
| utils                     | Contains utilities that are used to support the installation of all BEA<br>products installed in this BEA home directory.                                                                                                    |
| registry.xml              | A registry file that contains a persistent record of all BEA products<br>installed on the target system. This registry contains product-related<br>information, such as version number, service pack number, and location of<br>the installation directory. |
|                           | For more information about the BEA registry file, see Using the BEA<br>Registry API-ISV Partners' Guide.                                                                                                    |
| registry.dat              | Contains meta-data critical to all provisioning operations, enabling<br>operational automation for our customers.                                                                                                    |
|                           | You must not modify this file.<br>Note:                                                                                                    |

**Table 1-2 Understanding BEA Home Directory**

### **Creating Multiple BEA Home Directories**

Although you can create more than one BEA home directory, BEA recommends that you avoid doing so. In almost all situations, a single BEA home directory is sufficient. However, you can have multiple BEA home directories if you prefer to maintain separate development and production environments, with a separate product stack for each. With two directories, you can update your development environment (in a BEA home directory) without modifying the production environment until you are ready to do so.

### <span id="page-16-1"></span><span id="page-16-0"></span>**Choosing Product Installation Directory**

The product-installation directory contains all the software components that you choose to install on your system, including program files and examples. You are prompted during your initial installation to choose a product installation directory. [Table 1-3](#page-17-2) gives the default location of the product installation directories.

| <b>Product</b>  | <b>Directory</b>                                                                  |
|-----------------|-----------------------------------------------------------------------------------|
| WLS.            | BEA_HOME\wlsserver_10.0                                                           |
|                 | You must use the default location and name for<br>Note:<br>WLS product directory  |
| ALSB            | BEA HOME\alsb 3.0                                                                 |
|                 | You must use the default location and name for<br>Note:<br>ALSB product directory |
| Workshop        | BEA HOME\workshop 10.2                                                            |
| WorkSpaceStudio | BEA HOME\workSpaceStudio 1.1                                                      |

<span id="page-17-2"></span>**Table 1-3 Default Location of the Product Installation Directory**

**Caution:** You must install ALSB and WLS in the default location inside the BEA\_HOME. You must also retain the default product directory names.

The installation program installs the software components in a product installation directory represented by the WL\_HOME variable. You are not prompted for a product installation directory during the installation if you are adding a component to the existing installation. The installation program detects the WL\_HOME directory and installs the additional products under it.

A description of the BEA products directory structure is provided in [Understanding the Product](#page-35-3)  [Directory Structure](#page-35-3).

## <span id="page-17-0"></span>**Choosing the Type of Installation**

The BEA products installation program provides Complete and Custom types of installation.

## <span id="page-17-1"></span>**Complete**

If you choose a Complete installation type, following components are installed:

- WLS–This includes the following sub-components:
	- Server
	- Server Examples
	- Server Add-ons
- ALSB–This includes the following sub-components:
	- Service Bus Server
	- IDE and Service Bus Examples
- Workshop–This includes the following sub-components:
	- Workshop for WebLogic
	- Workshop Runtime Framework

The following components are not installed if you choose the Complete installation type:

- WLS Node Manager as a Windows service
- New Eclipse v  $3.2.2$

## <span id="page-18-0"></span>**Custom**

In a Custom installation type, you have the following options:

- You can choose which software components to install on your system. For a description of the software components provided with your product distribution, see [Product](#page-6-0)  [Components.](#page-6-0) Sample domains preconfigured to use the PointBase database are created only for the installed components.
- You can install a new eclipse home or use the existing one.

You can choose whether to install the WLS Node Manager as a Windows Service. See [Installing](#page-18-1)  [Node Manager as a Windows Service.](#page-18-1)

## <span id="page-18-2"></span><span id="page-18-1"></span>**Installing Node Manager as a Windows Service**

When installing your software on a Windows platform, you can optionally install WLS Node Manager as a Windows service. The WLS Node Manager is used to do the following:

- Start and stop server instances–both administration servers and managed servers–remotely.
- Monitor the self-reported health of servers and automatically kill server instances whose health state is "failed."
- Migrate servers in a WLS cluster.
- Automatically restart servers that have the "failed" health state, or have shut down unexpectedly due to a system crash or reboot.

In a cluster environment, you must install node manager on each machine that hosts managed server and administration server instances of WLS.

### **Notes:**

• You must have administrator privileges to install node manager as a Windows service.

In a custom installation, you can optionally install node manager as a Windows service. If you select Yes, node manager is installed as a Windows service to Listen Port 5556. To avoid port contention, you can specify an alternate Listen Port if desired. If the listen port number you specify is currently being used by a running application, the installation program prompts you to enter a different node manager listen port number. At the completion of the installation process, node manager is started using the specified port.

• You are prompted to install node manager as a Windows service only during initial installation. If you install additional product components during a subsequent installation, you are not prompted to install node manager as a Windows service.

To install node manager as a Windows service in silent-mode, you must specify the appropriate values in the silent.xml file. For more information, see [Sample silent.xml File for Silent-Mode](#page-26-1)  [Installation.](#page-26-1)

You can also install and uninstall node manager as a Windows service using the following scripts that are provided when you install WLS:

```
WL HOME\server\bin\installNodeMgrSvc.cmd
```

```
WL HOME\server\bin\uninstallNodeMgrSvc.cmd
```
In these path names, WL\_HOME is the product installation directory in which you installed WLS, for example  $C:\bea\wlserver_10.0.$ 

### **Additional Considerations for Node Manager**

The following are some additional considerations for installing the node manager as a Windows service:

• When you install node manager as a Windows service, it is registered with the product installation directory in which you are installing the software, for example, C:\bea\wlserver\_10.0. Node manager can be used to manage communication with all domains associated with that installation directory.

If you install additional instances of WLS 10.0 on a machine, in different BEA home directories, you can install a node manager instance as a Windows service for each

installation. Each node manager instance manages the domains associated with the relevant installation.

- When you install node manager as a Windows service during the installation process, the node manager listen port is specified in the BEA registry file, registry.xml, located in the BEA home directory associated with the installation, typically  $C:\bea$ .
	- **Note:** Do not edit this file manually. Doing so causes operating problems for the currently installed BEA products, or result in installation problems when future BEA products or maintenance upgrades are installed. Changing the node manager listen port value in the registry.xml does not change the port for the installed service.
- When you uninstall WLS, the node manager service, which is associated with the product that is being uninstalled is also uninstalled. For more information about the product installation directory, see [Choosing Product Installation Directory](#page-16-0)

For more information about node manager, including instructions for installing it on a UNIX system, see [Using Node Manager to Control Servers](http://e-docs.bea.com/wls/docs100/server_start/nodemgr.html) in Managing Server Startup and Shutdown.

## <span id="page-20-0"></span>**Generating a Verbose Installation Log**

If you launch the installation from the command line or from a script, you can specify the  $-1\sigma$ option to generate a verbose installation log. The installation log stores messages about events that occur during the installation process, including informational, warning, error, and fatal messages. This type of file can be especially useful for silent installations.

**Note:** You can see some warning messages in the installation log. Unless a fatal error occurs, the installation program completes the installation successfully. The installation user interface indicates the success or failure of each installation attempt, and the installation log file includes an entry to indicate that the installation was successful.

To create a verbose log file during installation, include the -log=full\_path\_to\_log\_file option in the command line. For example:

alsb300 wls100 win32.exe -log=C:\logs\server\_install.log

The path must specify a file. You cannot create a folder simply by including a name for it in a pathname; your path should specify only existing folders. If your path includes a nonexistent folder when you execute the command, the installation program does not create the log file.

## <span id="page-21-0"></span>**Upgrade Information**

You can upgrade your software from the older versions to the latest version. For more information on upgrading your software, see [ALSB 3.0 Upgrade Guide](http://e-docs.bea.com/alsb/docs30/pdf/upgrade.pdf).

For information about upgrading your software with maintenance patches and service packs, if available, see [Installing Maintenance Updates and Service Packs.](http://e-docs.bea.com/common/docs102/smart_update/index.html)

For information about upgrading your application environments from a previous release, see [Roadmap for Upgrading WebLogic and AquaLogic Application Environments.](http://e-docs.bea.com/common/docs102/upgrade.html)

If you are installing WLS 10.0 into an existing BEA home directory that contains an installation of WLS 7.0, 8.1, 9.2, or 10.0, all custom security providers that reside in the default location, WL\_HOME\server\lib\mbeantypes, where WL\_HOME specifies the root directory of the pre-10.0 installation, are upgraded automatically. If all your custom security providers reside in the default location, then the security provider upgrade step is complete, and you do not have to perform any of the additional steps. For more information on upgrading the security provider, see [Upgrading](http://e-docs.bea.com/common/docs100/upgrade/upgrade_sp.html)  [a Security Provider](http://e-docs.bea.com/common/docs100/upgrade/upgrade_sp.html) in Upgrading WebLogic Application Environments.

You can verify that a custom security provider is upgraded by locating the upgraded security provider, security\_provider\_name\_upgraded, in the  $WL$ <sub>HOME</sub>\server\lib\mbeantypes directory, where  $W<sub>L</sub>$  HOME specifies the root directory of the 10.0, installation and security provider name specifies the name of the security provider.

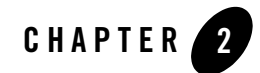

# <span id="page-22-0"></span>Installing AquaLogic Service Bus

This section provides the information for installing ALSB on Windows and UNIX. It contains the following topics:

- [Starting the Installation Program](#page-22-1)
- [Running the Installation Program in Graphical Mode](#page-23-0)
- [Running the Installation in the Console Mode](#page-24-0)
- [Running the Installation in the Silent-Mode](#page-25-0)
- [Uninstalling the Software](#page-29-0)

## <span id="page-22-1"></span>**Starting the Installation Program**

The name of the installer program for installing ALSB is:

- <sup>z</sup> alsb300\_wls100\_win32.exe for Windows.
- alsb300\_wls100\_xxxx.bin for the installation program that includes JRE for UNIX based systems, where xxxx is name of the UNIX platform.
- alsb300\_wls100\_xxxx.jar for the installation program that does not include JRE for UNIX based systems, where xxxx is name of the UNIX platform.

This section provides information on how to start the installation on Windows and UNIX in:

• Graphical Mode

Installing AquaLogic Service Bus

- Console Mode
- Silent Mode

Before you start the installation, read [Before You Start](http://e-docs.bea.com/common/docs102/install/start.html) in Starting the Installation Program in Installation Guide.

For more information on how to start the installation in graphical-mode, see Starting the Installation in Graphical Mode in [Starting the Installation Program](http://e-docs.bea.com/common/docs102/install/start.html) in Installation Guide.

For more information on how to start the installation in console-mode, see Starting the Installation in Console Mode in [Starting the Installation Program](http://e-docs.bea.com/common/docs102/install/start.html) in Installation Guide.

For more information on how to start the installation in silent-mode, see Starting the Installation in Silent Mode in [Starting the Installation Program](http://e-docs.bea.com/common/docs102/install/start.html) in Installation Guide.

# <span id="page-23-1"></span><span id="page-23-0"></span>**Running the Installation Program in Graphical Mode**

You can install ALSB in the graphical-mode on Windows systems and on UNIX systems, which support GUI. For information on how to run the installation in the graphical-mode, see Running the Installation Program in [Running the Installation Program in Graphical Mode](http://e-docs.bea.com/common/docs102/install/guimode.html) in Installation Guide.

For information about the components available for installation on your system, see [Product](#page-6-2)  [Components.](#page-6-2)

**Note:** When you select or clear components to install, the installation program checks for dependencies between components and automatically modifies the list of selected components accordingly. For example, if you clear the WLS component check box, the boxes for the remaining components are cleared because the other components cannot be run without WLS.

After you choose the components for installation, you must install eclipse in a new eclipse home or provide the path to the existing eclipse home. For more information on requirements to use an existing eclipse home, see [Requirements for Using the Existing Eclipse Installation.](http://e-docs/common/docs102/install/guimode.html#eclipsereq)

Click next to choose the product directory locations.

**Caution:** You must install ALSB and WLS in the default location inside the BEA\_HOME. You must also retain the default product directory names for ALSB (alsb\_3.0) and WLS (wlsserver\_10.0), Workshop (workshop\_10.2), and Workspace Studio (workSpaceStudio\_1.1).

Continue the installation as specified in the table in Running the Installation Program in [Running](http://e-docs.bea.com/common/docs102/install/guimode.html)  [the Installation Program in Graphical Mode](http://e-docs.bea.com/common/docs102/install/guimode.html) in Installation Guide.

**Note:** Mercury profiling tools is not installed separately as optional tools.

For more information on how to complete the installation, see Running Graphical-Mode Installation in [Running the Installation Program in Graphical Mode](http://e-docs.bea.com/common/docs102/install/console.html) in Installation Guide.

## <span id="page-24-1"></span><span id="page-24-0"></span>**Running the Installation in the Console Mode**

You must install ALSB in the console-mode if your operating system does not support GUI. For more information on console-mode installation, see Running Console-Mode Installation in [Running the Installation Program in Console Mode](http://e-docs.bea.com/common/docs102/install/console.html) in Installation Guide.

### **Notes:**

- For information about the components available for installation on your system, see [Product Components](#page-6-2).
- When you select or clear components to install, the installation program checks for dependencies between components and automatically modifies the list of selected components accordingly. For example, if you clear the WLS component check box, the boxes for the remaining components are cleared because the other components cannot be run without WLS.

After you choose the components for installation, you must install eclipse in a new eclipse home or provide the path to the existing eclipse home.

For more information on requirements to use an existing eclipse home, see [Requirements for](http://edocs/common/docs102/install/guimode.html#eclipsereq)  [Using the Existing Eclipse Installation.](http://edocs/common/docs102/install/guimode.html#eclipsereq)

In the Choose Products Directory prompt specify the directory in which you want to install the software.

**Caution:** You must install ALSB and WLS in the default location inside the BEA\_HOME. You must also retain the default product directory names for ALSB (alsb\_3.0) and WLS (wlsserver\_10.0), Workshop (workshop\_10.2), and Workspace Studio (workSpaceStudio\_1.1).

**Note:** Mercury profiling tools is not installed separately as optional tools.

For more information on how to complete the installation, see Running Console-Mode Installation in [Running the Installation Program in Console Mode](http://e-docs.bea.com/common/docs102/install/console.html) in Installation Guide.

## <span id="page-25-0"></span>**Running the Installation in the Silent-Mode**

You must install ALSB in the silent-mode if your operating system does not support GUI or for multiple installations in a cluster environment. For more information on the silent-mode install, see What Is Silent-Mode Installation? and Using Silent-Mode Installation: Main Steps in [Running the Installation Program in Silent Mode](http://e-docs.bea.com/common/docs102/install/silent.html) in Installation Guide.

## <span id="page-25-1"></span>**Creating a silent.xml File for Silent-Mode Installation**

When you install your BEA software in silent-mode, the installation program uses an XML file (silent.xml) to determine which installation options should be implemented. Therefore, before you can run the installation program in silent-mode, you must first create a silent.xml file in which you specify the installation options that you want to invoke.

Incorrect entries in the silent.xml file, can cause installation to fail. To help you determine the cause of a failure, BEA recommends that you create a log file when you start the installation.

To create a silent.xml file for use in the silent-mode installation process, follow these steps:

1. In a supported browser, view the sample silent.xml file for silent-mode installation. The sample file is available at

<http://e-docs.bea.com/common/docs102/install/scripts/silent.xml>

This sample silent.xml file is also presented in this section. See [Sample silent.xml File for](#page-26-0)  [Silent-Mode Installation.](#page-26-0)

- 2. Save the sample XML file, with the name silent.xml, in the same directory that contains the installation program.
	- Note: The XML definition must be <?xml version="1.0" encoding="ISO-8859-1"?>. It must be at the beginning of the silent.xml file. There should not be any spaces or line breaks before the XML definition.
- 3. In the silent.xml file edit the values for the keywords shown in Table 2-1 to reflect your configuration.
	- **Note:** You must follow XML guidelines for characters when modifying values. That is, do not use characters reserved for use in XML, such as  $\langle \rangle$ , [, and].

## <span id="page-26-1"></span><span id="page-26-0"></span>**Sample silent.xml File for Silent-Mode Installation**

| For this data-value name                       | Enter the following value                                                                                                    |
|------------------------------------------------|----------------------------------------------------------------------------------------------------|
| <b>BEAHOME</b>                                 | The full path for the BEA home directory of your choice. For information<br>about the BEA home directory, see Choosing a BEA Home Directory.                                           |
| <b>USER INSTALL DIR</b>                        | The full path for the directory where you want to install your WLS, ALSB,<br>and Workshop product directories. For information, see Choosing Product<br><b>Installation Directory.</b> |
| WLW_INSTALL_DIR                                | The full path for the directory where you want to install your Workshop for<br>WebLogic product directory. For information, see Choosing Product<br><b>Installation Directory.</b>     |
| <b>INSTALL NODE MANA</b><br><b>GER_SERVICE</b> | yes to install the WLS Node Manager as a Windows service. For<br>information, see Installing Node Manager as a Windows Service                                                         |
| (Windows platforms only)                       | no to skip the installation of the WLS Node Manager as a Windows<br>service. The default is no.                                                                                        |
|                                                | Note:                                                                                                    |
|                                                | • You must have Administrator privileges to install<br>Node Manager as a Windows service.                                                                                              |
|                                                | • When you are installing ALSB on UNIX-based<br>platforms, this parameter is ignored.                                                                                                  |
| NODEMGR PORT                                   | The Node Manager listen port.                                                                                                    |
|                                                | If you do not specify a port number, the installer uses the default port 5556.                                                                                                    |
|                                                | If the port number is in use, the installer scans for the next available port<br>and assigns it to the Node Manager.                                                                   |
|                                                | Note:<br>The INSTALL_NODE_MANAGER_SERVICE option must be set to<br>yes.                                                                                                    |
|                                                | At the completion of the installation process, the Node Manager is started<br>using the port specified.                                                                                |

**Table 2-1 Parameters for Silent.xml**

### **Table 2-1 Parameters for Silent.xml**

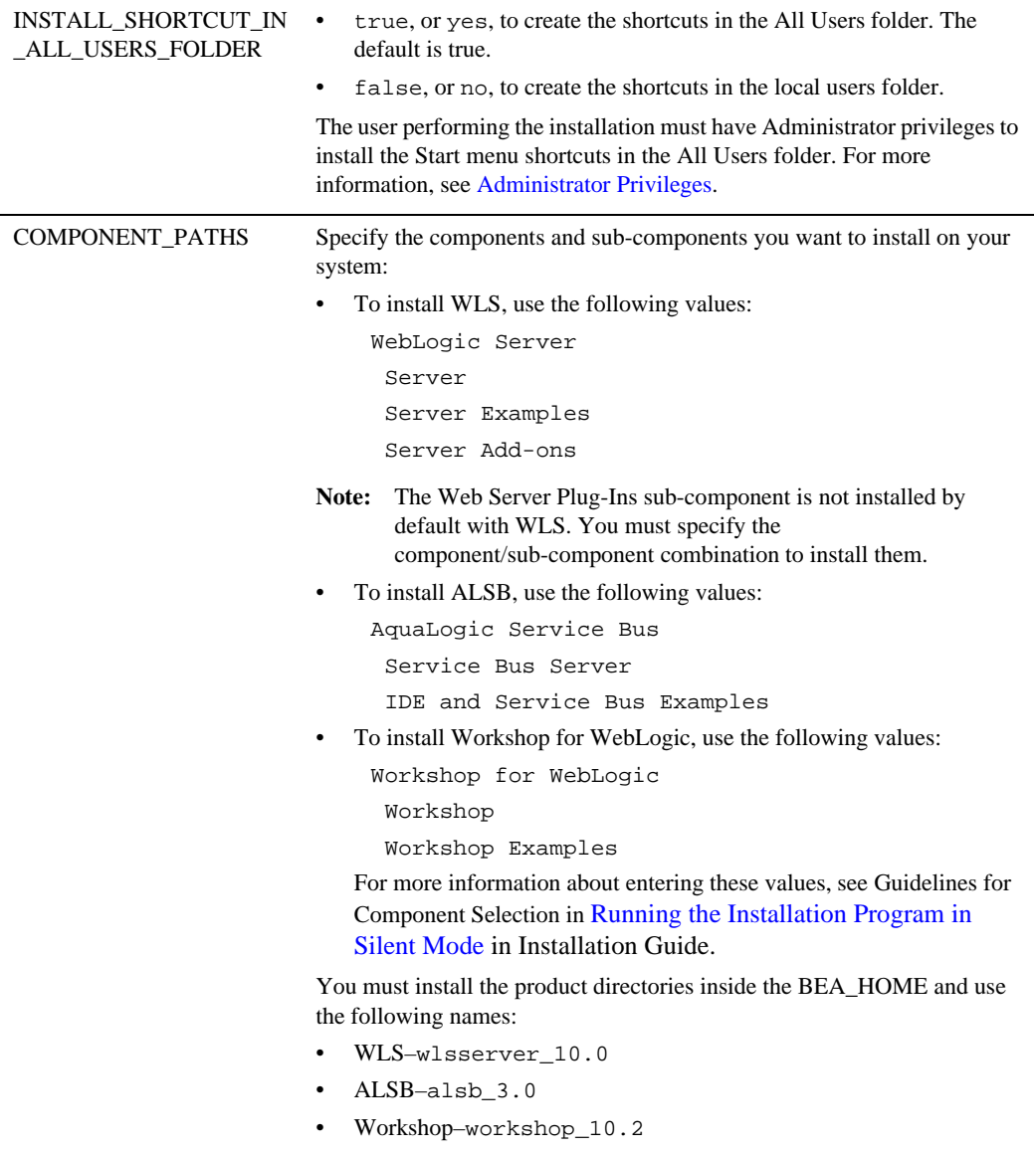

#### **Listing 2-1 Sample XML File**

```
<?xml version="1.0" encoding="ISO-8859-1"?>
<!-- Silent installer option: -mode=silent -silent_xml=C:\bea\silent.xml 
-->
<!-- Specify values for each data-value name as follows: 
     BEAHOME Complete pathname to the BEA Home directory that will contain 
              this installation.
     USER INSTALL DIR Complete pathname to the product installation
                         directory in which to install the software.
      INSTALL_MERCURY_PROFILING_TOOLS 
                         Optionally install Mercury profiling tools. 
                          Possible values are "true","yes","false" 
                         and "no". The default is "true".
      INSTALL_NODE_MANAGER_SERVICE Install Node Manager as a Windows 
                                     service. The default is "no". 
                                     Requires Administrator privileges.
      NODEMGR_PORT Node Manager listen port number. If none specified,
                    installer uses default port 5556. 
                    INSTALL_NODE_MANAGER_SERVICE must be set to "yes"
       COMPONENT_PATHS Components and sub-components to be installed. 
                        To install multiple components, separate the 
                       components with a bar (|). To install sub-components,
                        specify a component/sub-component combination. 
                        For example, to install Web Server Plug-Ins, use 
                        "WebLogic Server/Web Server Plug-Ins". 
       INSTALL_SHORTCUT_IN_ALL_USERS_FOLDER
                      The Windows Start menu folder in which you want the 
                      Start menu shortcuts created. The user performing the 
                       installation must have Administrator privileges to 
                    install the shortcuts in the All Users folder. Possible 
                   values: true/yes The shortcuts are created in the All
```
Users folder (default) false/no. The shortcuts are

#### Installing AquaLogic Service Bus

 created in the local user's folder. See the Installation Guide for more information.

-->

<bea-installer>

<input-fields>

```
 <data-value name="BEAHOME" value="C:\bea" />
<data-value name="USER_INSTALL_DIR" value="C:\bea\wlserver_10.0" />
<data-value name="WLW_INSTALL_DIR" value="C:\bea\workshop_10.0" />
<data-value name="INSTALL_MERCURY_PROFILING_TOOLS" value="true"/>
      <data-value name="INSTALL_NODE_MANAGER_SERVICE" value="yes" />
      <data-value name="NODEMGR_PORT" value="5559" />
```
<data-value name="COMPONENT\_PATHS" value="WebLogic Server/Server|WebLogic Server/Server Examples|WebLogic Server/Server Add-ons|Workshop for WebLogic /Workshop|Workshop for WebLogic/Workshop Examples|AquaLogic Service Bus/Service Bus Server|AquaLogic Service Bus/ IDE and Service Bus Examples" />

```
<data-value name="INSTALL_SHORTCUT_IN_ALL_USERS_FOLDER" value="yes"/>
```
</input-fields>

</bea-installer>

For more information on launching the installation in silent-mode, see Starting the Installation in Silent Mode in [Starting the Installation Program](http://e-docs.bea.com/common/docs102/install/start.html) in Installation Guide.

You can generate exit codes to indicate the success or failure of the installation program. For more information, see Returning Exit Codes to the Console in [Running the Installation Program](http://e-docs.bea.com/common/docs102/install/silent.html)  [in Silent Mode](http://e-docs.bea.com/common/docs102/install/silent.html) in Installation Guide.

**Note:** If you are using an existing eclipse home, see [Requirements for Using the Existing](http://edocs.bea.com/common/docs102/install/guimode.html#eclipsereq)  [Eclipse Installation](http://edocs.bea.com/common/docs102/install/guimode.html#eclipsereq).

## <span id="page-29-1"></span><span id="page-29-0"></span>**Uninstalling the Software**

You can uninstall the software in:

• Graphical-mode

- $\bullet$  Console-mode
- Silent-mode

For information about uninstalling and reinstalling the software, see [Uninstalling the Software](http://e-docs.bea.com/common/docs102/install/uninstal.html) in Installation Guide.

You cannot reinstall the same version of any BEA product on top of a previously installed version of the same product–in the same BEA home directory or in the same file location. You can, however, add products and product components to an existing installation. For example, you can install WLS during one installation, and ALSB during a separate installation.

To reinstall the same version of one of the product components or the entire BEA products distribution in the same location, you must first uninstall the previous installation.

If you try to install a complete copy of the BEA products in a BEA home directory that already contains a complete installation, an error message is displayed. Click or type OK to return to the Choose BEA home directory prompt.

At the prompt, choose one of the following options:

- To continue installing the software using a different BEA home directory, select an existing BEA home directory that does not contain a previous installation, or create a new BEA home directory.
- Exit the installation program. If you want to reinstall your BEA products in the same BEA Home, you must uninstall the previous installation. For more information on uninstalling the software, see [Uninstalling the Software](http://e-docs.bea.com/common/docs102/install/uninstal.html) in Installation Guide.

Then start the installation the software as described in [Starting the Installation Program.](#page-22-1)

Installing AquaLogic Service Bus

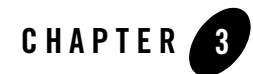

# <span id="page-32-0"></span>Post-Installation Information

This section covers the following topics:

- [Using QuickStart](#page-32-1)
- [Using an Alternate Database](#page-33-0)
- [Determining Which JDK Version You are Using](#page-33-1)
- [Understanding the Windows Shortcuts](#page-34-0)
- [Understanding the Product Directory Structure](#page-35-0)

## <span id="page-32-1"></span>**Using QuickStart**

When the product installation is completed in graphical-mode, the QuickStart application is launched if you select the Run QuickStart check box. If you do not want to run QuickStart at the completion of the installation process, you can clear the Run QuickStart check box in the Install Complete window. QuickStart is not invoked from the installation program after you complete the console-mode or silent-mode installations.

QuickStart is designed to help first-time users evaluate, learn, and use BEA products. If you installed your software using a complete installation, or if you used a custom installation to install the examples, the sample domains that are installed are automatically configured to run with the PointBase database, a database that is installed with WLS. QuickStart provides quick access to start sample domains, create SOA components using workshop, and online documentation.

After installation, you can launch QuickStart as follows:

- On Window systems, choose Start > Programs > BEA Products > QuickStart.
- On UNIX systems, complete the following steps:
	- a. Log in to the target UNIX system.
	- b. Go to the /common/bin subdirectory of your BEA\_HOME. For example: cd /home/bea/wlserver\_10.0/common/bin
	- c. Enter the following command:

```
sh quickstart.sh
```
## <span id="page-33-0"></span>**Using an Alternate Database**

When you install WebLogic Platform, all sample domains are preconfigured to use the PointBase database. However, to use another supported database, such as Oracle, you must configure a new domain and initialize the new database. For information about configuring a domain with a different database, see [How Do I: Create an AquaLogic Service Bus Domain Using an Alternate](http://e-docs.bea.com/common/docs102/confgwiz/howdoi.html)  [Database?](http://e-docs.bea.com/common/docs102/confgwiz/howdoi.html) in *Creating WebLogic Domains Using the Configuration Wizard*.

For information about databases supported on your platform and any associated restrictions or limitations, see [Supported Database Configurations in Supported Configurations for WebLogic](http://e-docs.bea.com/platform/suppconfigs/configs100/100_over/supported_db.html)  [Platform 10.0.](http://e-docs.bea.com/platform/suppconfigs/configs100/100_over/supported_db.html)

## <span id="page-33-1"></span>**Determining Which JDK Version You are Using**

You can determine which version of the JDK you are using by issuing a command, as follows:

- 1. Go to the appropriate directory:
	- On Windows in command prompt:
		- WL HOME\server\bin
	- In the UNIX terminal:

```
WL_HOME/server/bin
```
In both path names, WL\_HOME represents the directory in which you installed your BEA software.

2. Verify that your environment is set up properly, by entering the following command at the prompt:

– On Windows, execute the following command:

setWLSenv.cmd

– On UNIX execute the following command:

setWLSenv.sh

3. Enter the following command at the prompt:

java -version

The version of the JDK on your system is displayed. If you are using BEA JRockit, BEA JRockit is displayed in the output.

## <span id="page-34-0"></span>**Understanding the Windows Shortcuts**

When you install BEA products on a Windows system, the installation program automatically creates shortcut entries on the Start Menu.

If the user performing the installation has Administrator privileges, the shortcut entries can be created in the All Users Start menu folder or in the user's local Start menu folder. For more information, see [Administrator Privileges](#page-10-1).

Options on the Start Menu vary, according to the components you choose to install.

The BEA Products folder (Start > Programs > BEA Products) contains the shortcut files shown in the following figure.

#### **Figure 3-1 BEA Products Start Menu**

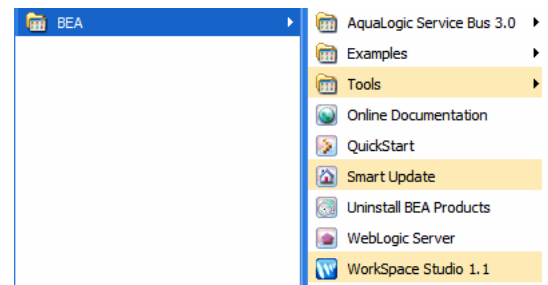

- *Examples*: contains a folder for each component installed on your system that contains shortcuts for launching the examples and associated tools for the component.
- *Tools*: contains shortcuts for launching the Configuration Wizard, Domain Template Builder, Domain Upgrade Wizard, Node Manager, and WebLogic Scripting Tool.

#### Post-Installation Information

- *AquaLogic Service Bus 3.0*: contains a shortcut for launching the default ALSB domain. This domain allows you to run pre-built ALSB samples. You can also use this domain to get started creating and configuring ALSB proxy services.
- *Online Documentation*: provides a link to the online documentation on the e-docs web site.
- *QuickStart*: starts the QuickStart application designed to assist first-time users in evaluating, learning, and using BEA products.
- *Smart Update:* launches the Smart Update program, which checks for any updates available for the BEA products already installed, and installs the updates as required.
- *Uninstall BEA Products*: launches the uninstallation program. For more information, see [Uninstalling the Software](#page-29-1)
- *WebLogic Server* : contains a shortcut for launching the default WLS domain. This domain allows you to run the built-in WLS code samples, deploy J2EE applications, and quickly serve JSPs or HTML pages. You can also use this domain as a place to test your applications during development.
- Workshop for WebLogic: contains the shortcut for launching the workshop.

## <span id="page-35-3"></span><span id="page-35-0"></span>**Understanding the Product Directory Structure**

During the product installation, you are prompted to select or create a BEA home directory and a product installation directory. For information about the BEA home directory, see [Choosing a](#page-11-2)  [BEA Home Directory.](#page-11-2) For a complete installation, the installation program creates a dedicated directory structure for the BEA products.

## <span id="page-35-2"></span><span id="page-35-1"></span>**Product Directory Structure for WLS**

The product directory for WLS can reside inside or outside the BEA home directory. [Figure 3-2](#page-35-4) shows the directory tree structure for a WLS.

#### <span id="page-35-4"></span>**Figure 3-2 Product Directory Structure for WLS**

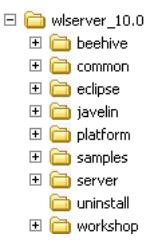

The installation program does not create directories for components that are not installed. Table 3-1 describes the contents of each directory.

| <b>Directories</b> | Contains                                                                                                    |
|--------------------|----------------------------------------------------------------------------------------------------|
| beehive            | Apache Beehive program files, including samples and user<br>documentation.                                                                                                    |
| common             | Files shared by product components, including scripts used for<br>setting environment attributes common to all WebLogic<br>domains running on the machine, template JAR files used by<br>the Configuration Wizard and WLST offline when creating<br>domains, and evaluation software from third-party vendors.                                       |
| eclipse            | The eclipse plug-ins for WLS                                                                                                    |
| integration        | WebLogic Integration program files required by ALSB. They<br>include the Format Builder tool and database scripts to support<br>the ALSB monitoring and reporting framework. This directory<br>also contains the Eclipse plug-in files required by ALSB.                                                                                             |
| javelin            | A 100% Java/JSP compiler that is used by the component<br>products for compiling .java and other source files generated by<br>development tools.                                                                                                    |
| platform           | WebLogic Platform program files.                                                                                                    |
| samples            | Sample code, resources, and preconfigured sample domains<br>designed to help you learn how to develop your own<br>applications using the product software. Sample domains are<br>organized by components installed on the system. For example,<br>the server folder contains the source code for examples and a<br>sample application called MedRec. |
| server             | WLS program files.                                                                                                    |
| uninstall          | Code required to uninstall the BEA products.                                                                                                    |
| workshop           | Workshop files.                                                                                                    |

**Table 3-1 Product Directory Structure for WLS**

## <span id="page-37-1"></span><span id="page-37-0"></span>**Product Directory Structure for ALSB**

The product directory for ALSB can reside inside or outside the BEA home directory. [Figure 3-3](#page-37-2) shows the directory tree structure for a ALSB

### <span id="page-37-2"></span>**Figure 3-3 Product Directory Structure for ALSB**

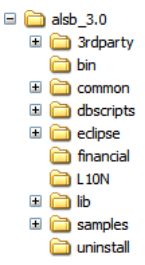

[Table 3-2](#page-37-3) describes the product directory structure for ALSB.

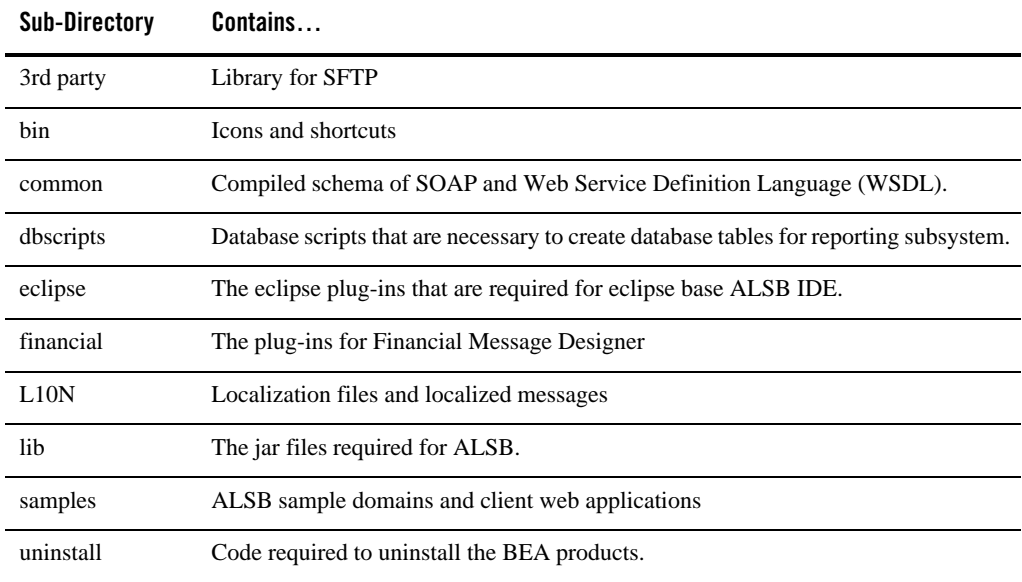

### <span id="page-37-3"></span>**Table 3-2 Product Directory Structure for ALSB**

## <span id="page-38-0"></span>**Product Directory Structure for Workshop**

The product directory for ALSB can reside inside or outside the BEA home directory. [Figure 3-3](#page-37-2) shows the directory tree structure for a Workshop.

### **Figure 3-4 Product Directory Structure for Workshop**

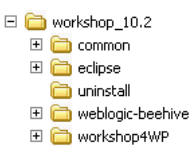

[Table 3-3](#page-38-2) describes the product directory structure for Workshop.

| <b>Sub-Directory</b> | Contains                                                                          |
|----------------------|-----------------------------------------------------------------------------------|
| common               | Common files for the WorkSpace Studio.                                            |
| eclipse              | The eclipse plug-ins for WorkSpace Studio                                         |
| weblogic-beehive     | Library for NETUI and controls, ant modules, and samples for beenive<br>framework |
| workshop4WP          | The executable for WorkSpace Studio                                               |

<span id="page-38-2"></span>**Table 3-3 Product Directory Structure for Workshop**

## <span id="page-38-1"></span>**Product Directory Structure for WorkSpace Studio**

The product directory for ALSB can reside inside or outside the BEA home directory. [Figure 3-3](#page-37-2) shows the directory tree structure for a Workshop.

### **Figure 3-5 Product Directory Structure for Workshop**

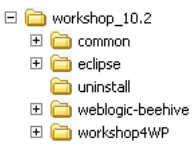

[Table 3-3](#page-38-2) describes the product directory structure for Workshop.

| <b>Sub-Directory</b> | Contains                                                                          |
|----------------------|-----------------------------------------------------------------------------------|
| common               | Common files for the WorkSpace Studio.                                            |
| eclipse              | The eclipse plug-ins for WorkSpace Studio                                         |
| weblogic-beehive     | Library for NETUI and controls, ant modules, and samples for beenive<br>framework |
| workshop4WP          | The executable for WorkSpace Studio                                               |

**Table 3-4 Product Directory Structure for WorkSpace Studio**